## **パスワードを忘れてしまったら**

Moodle のログインパスワードを忘れてしまった場合に、以下の手順を行うことで 自身でパスワードを初期化/変更することができます。

**1.** moodle のトップ画面で、[ログイン]ボタンの下にある **[パスワードを忘れましたか?]**をクリックします。

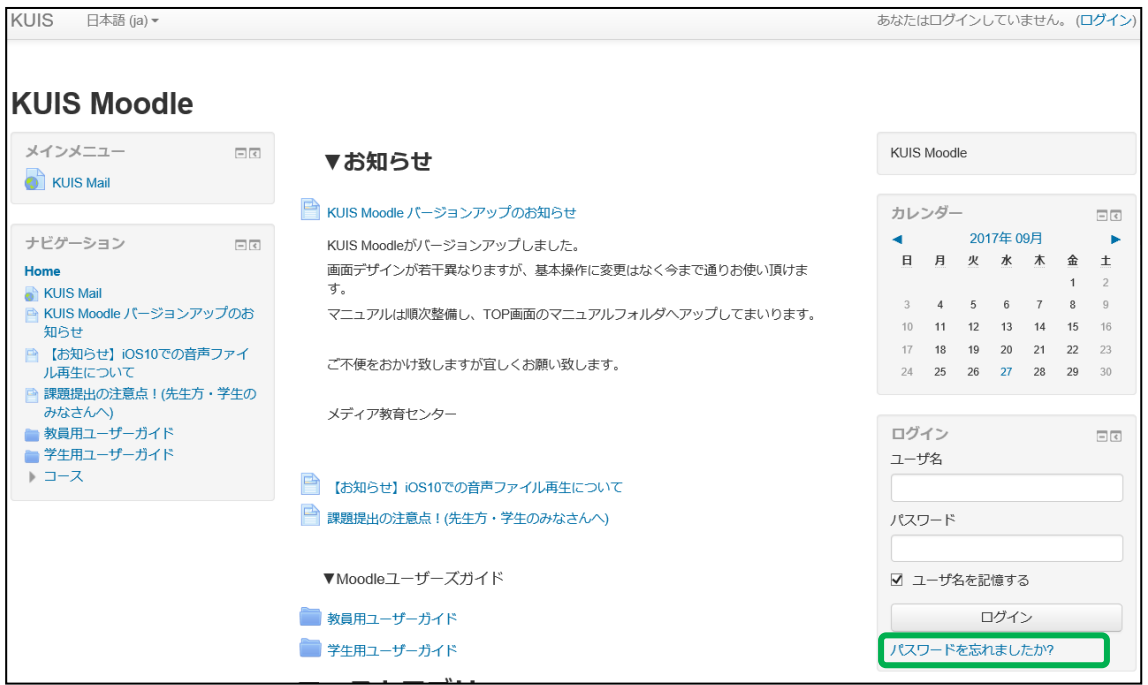

**2.** [ユーザ名]欄に自分のユーザ名を入力し、すぐ下の[検索]ボタンをクリックします。

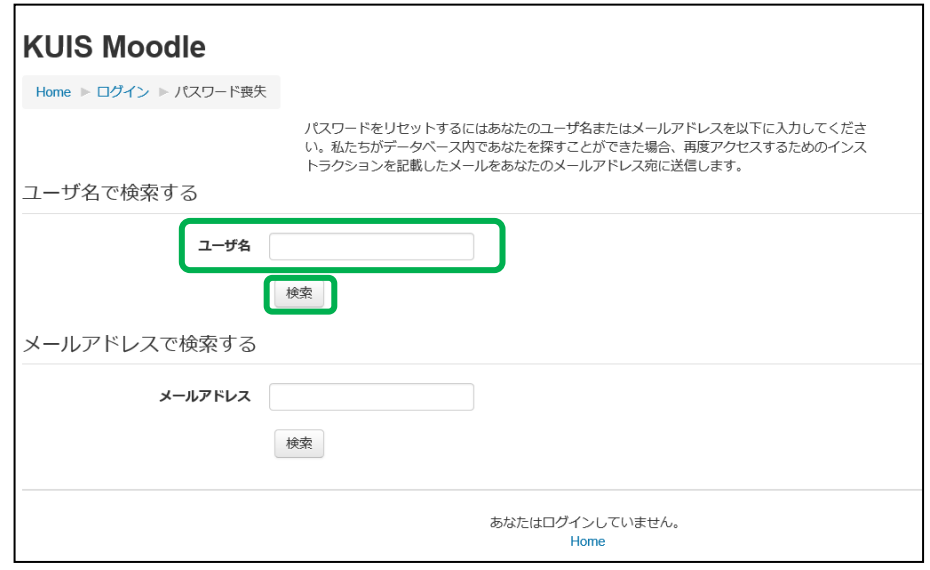

**3.** 以下のメッセージが表示されると、自分の大学用メールアドレス宛に KUIS Moodle サイトからメールが送信されます。

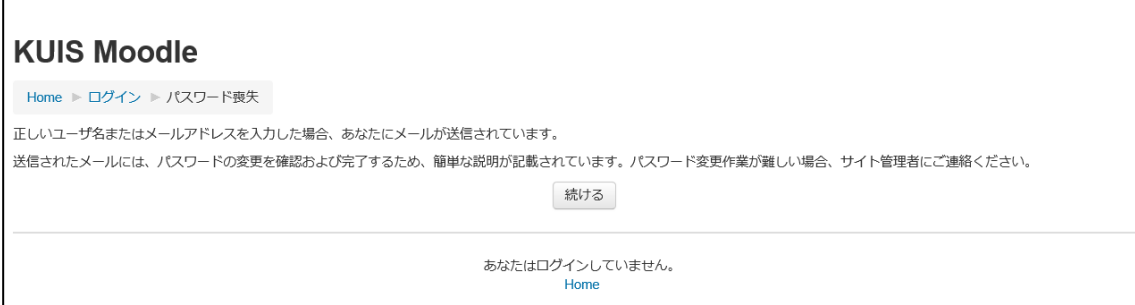

- **4.** 大学のメール宛てに KUIS Moodle サイトから パスワード変更確認のメールが届きます。
- [↓画面例は gmail の画面です]

**5.** 届いたメールを開くと、本文の中に URL がありますので、 その URL をクリックします。

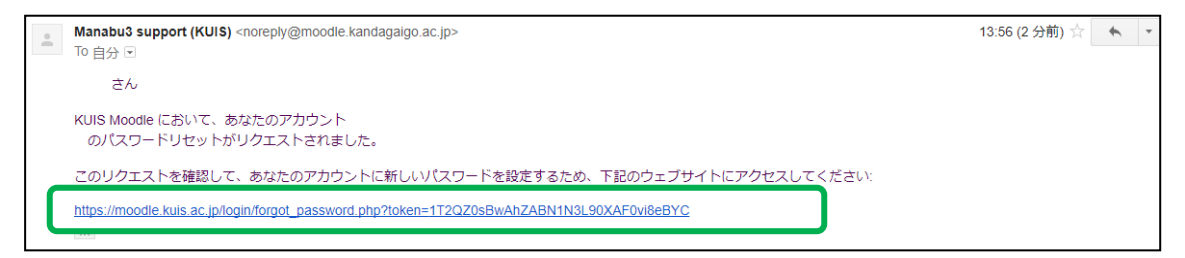

**6.** 以下のページが表示されますので新しいパスワードを入力し、 [変更を保存する]をクリックします。

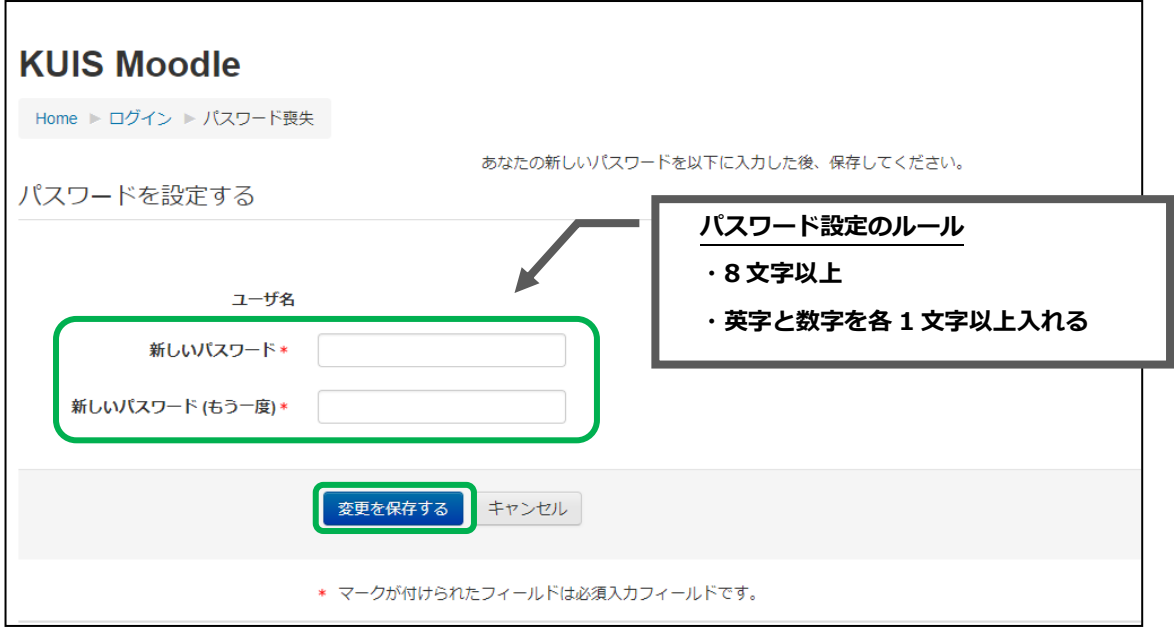

## **7.** パスワードが変更できました。

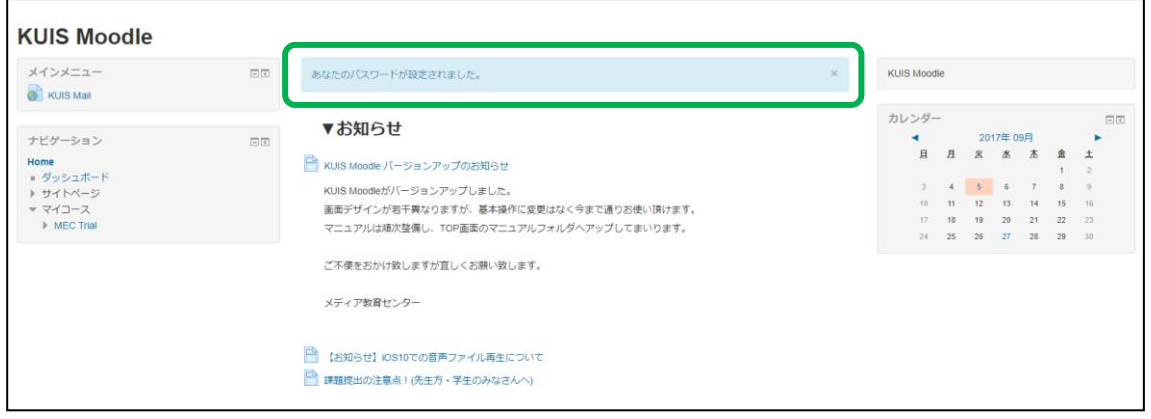